## Личный кабинет клиента АО «Шереметьево-Карго»

## **ВХОД / РЕГИСТРАЦИЯ / ВОССТАНОВЛЕНИЕ ПАРОЛЯ**

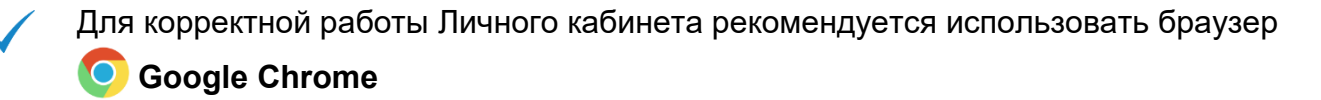

## **РЕГИСТРАЦИЯ**

- 1. При отсутствии учетной записи для входа в Личный кабинет пройдите процедуру регистрации, нажав кнопку **«Регистрация»**.
- 2. В открывшейся форме заполните обязательные поля (выделены красным цветом).
- 3. Нажмите кнопку **«Зарегистрироваться»**:

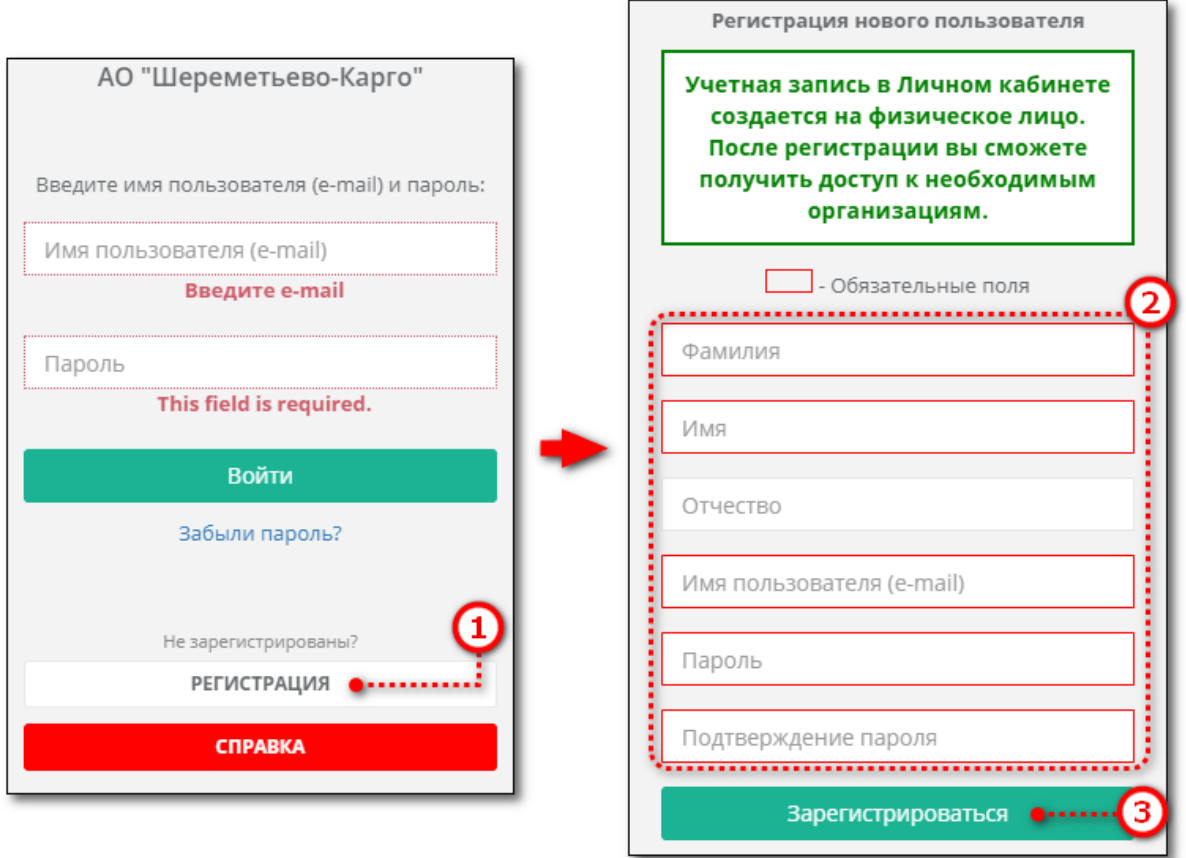

- 4. Если поля заполнены верно, то появится форма для подтверждения регистрации. В данной форме введите код, который был отправлен на указанный в качестве имени пользователя e-mail.
- 5. После ввода кода, нажмите кнопку **«Подтвердить»**:

**ПРИМЕЧАНИЕ:** вместо ввода кода подтверждения можно также перейти по ссылке в полученном письме

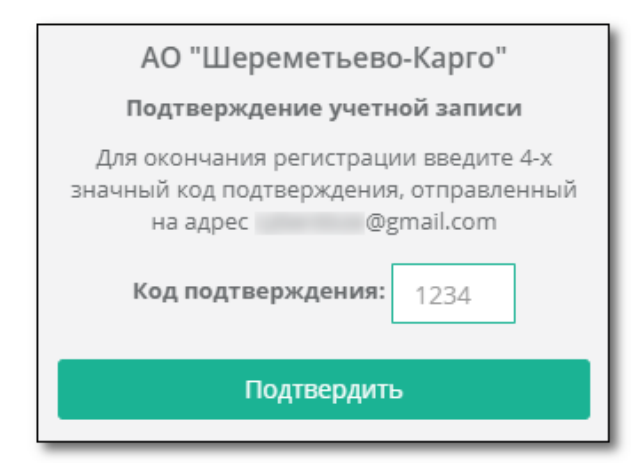

После подтверждения будет выполнен автоматический вход в Личный кабинет.

## **ВОССТАНОВЛЕНИЕ ПАРОЛЯ**

- 1. Для восстановления пароля от аккаунта нажмите на ссылку **«Забыли пароль?»**.
- 2. В открывшейся форме введите **e-mail**, использовавшийся в качестве имени пользователя при регистрации и нажмите кнопку **«Восстановить пароль»**:

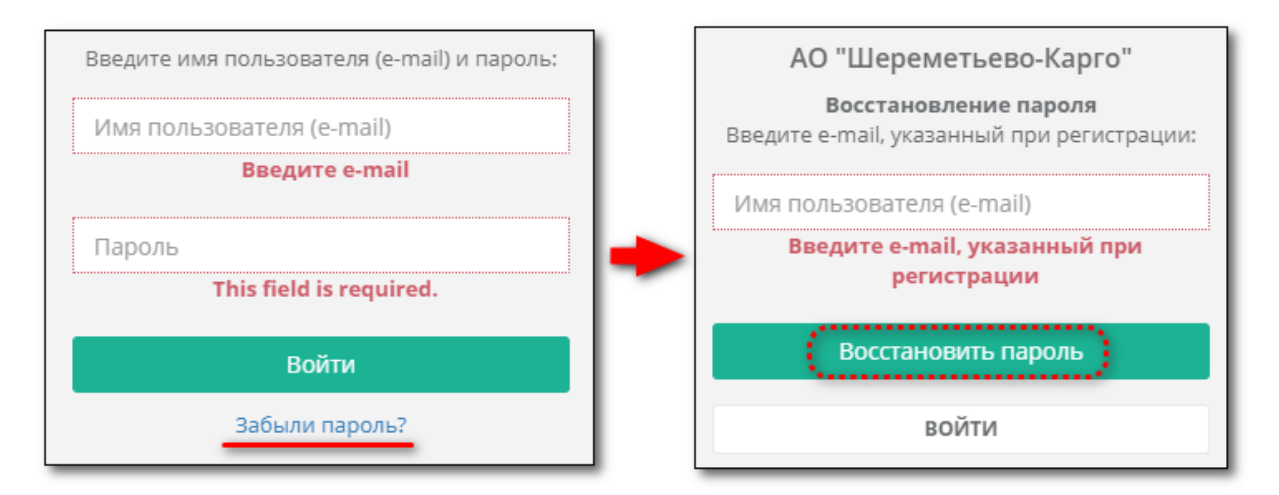

- 3. На указанный **e-mail** будет отправлена ссылка для сброса текущего пароля. Перейдите по данной ссылке для начала процедуры по изменению пароля.
- 4. Введите новый пароль (и подтверждение) затем нажмите **«Изменить пароль»**:

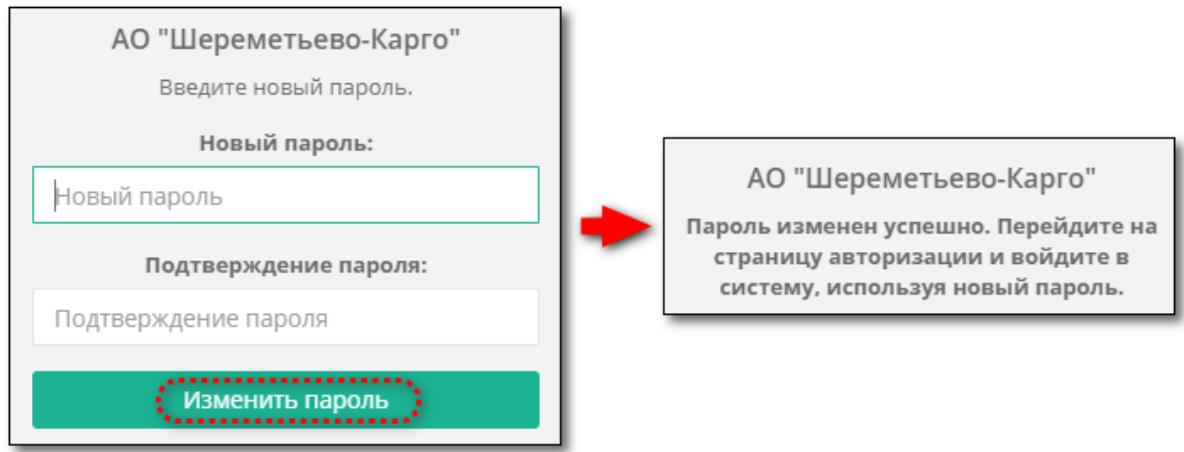